## HOW TO GET YOUR STUDENT AID REPORT 2019-2020 (as of 7/10/19)

- 1. GO TO THE FAFSA WEBSITE, [www.fafsa.ed.gov,](http://www.fafsa.ed.gov/) TO OBTAIN YOUR STUDENT AID REPORT. PLEASE NOTE: YOU SHOULD HAVE A COMPLETED STUDENT AID REPORT (SAR) FOR THE 2019-2020 SCHOOL YEAR IF YOU ARE APPLYING FOR THE CCAMPIS GRANT.
- 2. THIS IS THE LOGIN PAGE OF THE FAFSA WEBSITE, IT WILL HAVE INFORMATION AS SEEN BELOW; PLEASE SELECT THE **"LOG IN"** ICON AS SHOWN BY THE ARROW BELOW.

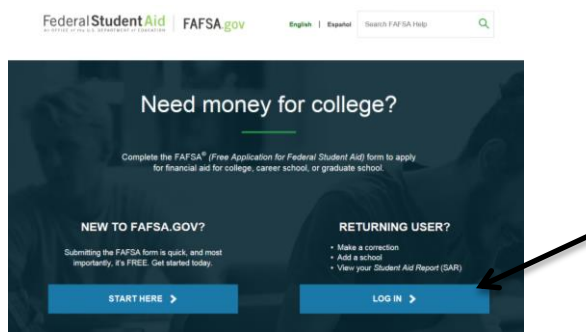

First page of the FAFSA website with two login choices.

3. THE NEXT PAGE WILL ASK FOR YOUR LOGIN INFORMATION. PLEASE SELECT THE "I AM THE STUDENT" TAB, ENTER YOUR FSA ID/USERNAME AND PASSWORD, THEN SELECT THE "NEXT" ICON TO CONTINUE. THE ARROWS AS SHOWN, INDICATE WHERE YOU SHOULD LOOK BELOW.

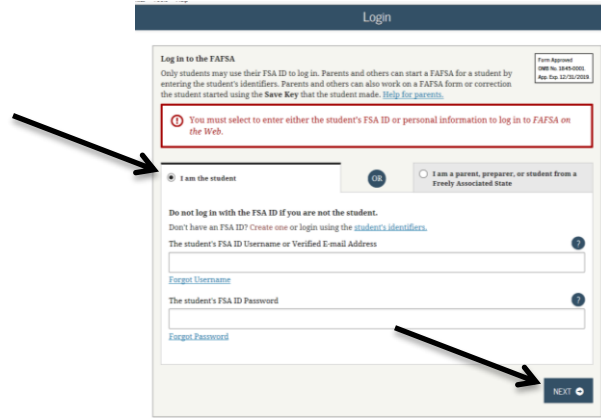

Second page of the FAFSA website with a student login username and password boxes

4. NEXT YOU WILL SEE FOLLOWING PAGE; SELECT THE "ACCEPT" ICON, AS SHOWN BY THE ARROW BELOW.

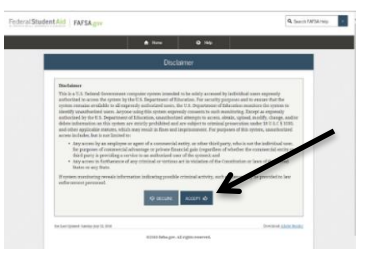

Third page of the FAFSA website with the terms and conditions, and accept or decline option.

5. MAKE SURE THE 2019-2020 SCHOOL YEAR TAB IS SELECTED. THEN SELECT "VIEW OR PRINT YOUR STUDENT AID REPORT (SAR)", AS SHOWN BY THE ARROWS BELOW.

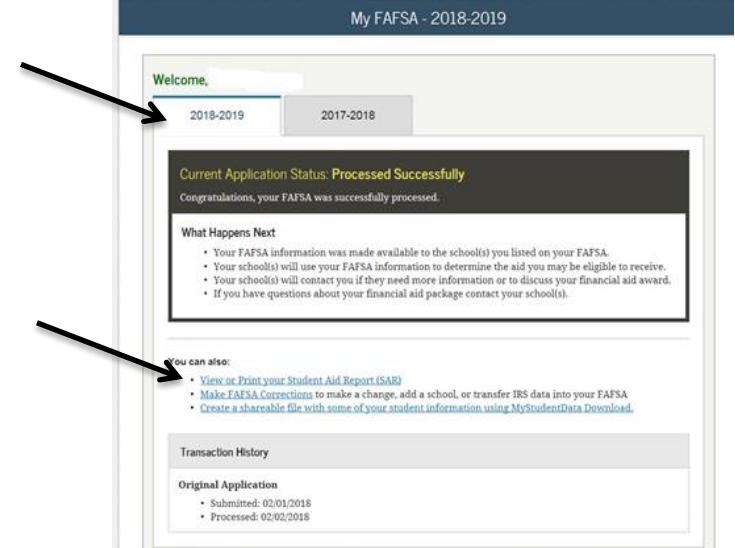

Fourth page of the FAFSA website with two school year Student Aid Report tabs and the view/print report option.

6. THE STUDENT AID REPORT (SAR) WILL HAVE YOUR NAME AND ADDRESS, PELL ELIGIBILITY, and EFC score ON THE 1<sup>ST</sup> PAGE (see the image below), PRINT THE REPORT AND TURN IT IN WITH YOUR CCAMPIS APPLICATION.

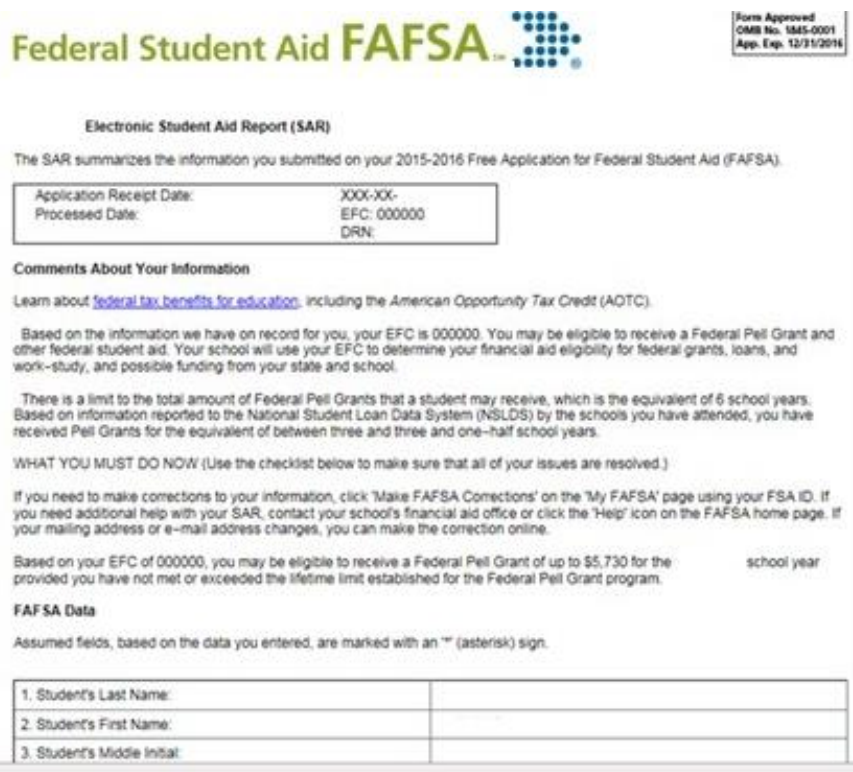

Fifth page of the FAFSA website with the Student Aid Report presented.